MAKE THE WORLD SEE

# **Milestone Systems**

XProtect® Incident Manager 2022 R3

Manual

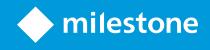

## Contents

| Copyright, trademarks, and disclaimer                                                      | 5  |
|--------------------------------------------------------------------------------------------|----|
| Supported VMS products and versions                                                        | 6  |
| Overview                                                                                   | 7  |
| About this manual                                                                          | 7  |
| XProtect Incident Manager (explained)                                                      | 8  |
| What's new?                                                                                | 8  |
| In XProtect Incident Manager 2022 R3                                                       | 8  |
| Licensing                                                                                  | 10 |
| XProtect Incident Manager licensing (explained)                                            | 10 |
| Activate your XProtect Incident Manager license                                            | 10 |
| Requirements and considerations                                                            | 11 |
| System requirements                                                                        | 11 |
| Motion detection required                                                                  | 11 |
| Ports used by XProtect Incident Manager                                                    | 11 |
| Logging and SQL databases                                                                  | 12 |
| System architecture                                                                        | 13 |
| Clustering                                                                                 | 14 |
| XProtect Incident Manager and Milestone Federated Architecture                             | 14 |
| Getting started overview                                                                   | 14 |
| Installation                                                                               | 16 |
| Installation of XProtect Incident Manager (explained)                                      | 16 |
| XProtect Incident Manager and the Log Server service                                       | 16 |
| Configuration                                                                              | 17 |
| Incident properties in Management Client (explained)                                       | 17 |
| A scenario of how to use and define incident properties                                    | 17 |
| The scenario                                                                               | 17 |
| Scenario: Use incident types to document who gets injured                                  | 18 |
| Scenario: Use incident categories to document why and where injuries occur                 | 20 |
| Scenario: Use incident data to document the number of injured and additional circumstances | 23 |
| Define and edit incident types                                                             | 24 |

| Define and edit incident statuses                                                         |    |
|-------------------------------------------------------------------------------------------|----|
| Define and edit incident categories                                                       | 26 |
| Define and edit incident data                                                             | 27 |
| Define and edit report settings                                                           |    |
| Specify permissions for features and user interface elements in XProtect Incident Manager |    |
| User interface details                                                                    | 29 |
| Incident properties (Incidents node)                                                      |    |
| Incident properties tab                                                                   | 29 |
| Global settings tab                                                                       |    |
| Incident tab (Security > Roles node)                                                      |    |
| Operation                                                                                 |    |
| XProtect Incident Manager (usage)                                                         | 32 |
| Incident projects and properties (explained)                                              |    |
| Create incident projects                                                                  | 34 |
| Creating incident projects (explained)                                                    | 34 |
| Create an incident project in real time                                                   |    |
| Create an incident project after an incident occurred                                     |    |
| Add playback sequences to a new incident project                                          |    |
| Add one playback sequence to a new incident project                                       |    |
| Create an incident project without video                                                  |    |
| Edit incident projects                                                                    |    |
| Add additional sequences to an incident project                                           |    |
| Add one sequence at a time                                                                |    |
| Add several sequences                                                                     |    |
| Change statuses, comments, and other incident properties                                  | 40 |
| Remove sequences from an incident project                                                 | 41 |
| Filter for incident projects                                                              |    |
| View video in an incident project                                                         | 41 |
| View user activity log entries for an incident project                                    |    |
| Create a report with incident project information                                         |    |
| Export an incident project                                                                | 43 |
| Delete an incident project                                                                | 43 |

| Troubleshooting                             | . 44 |
|---------------------------------------------|------|
| XProtect Incident Manager (troubleshooting) | 44   |
| System log file                             | 44   |
| Messages in XProtect Smart Client           | 44   |
| Glossary                                    | . 46 |

## Copyright, trademarks, and disclaimer

Copyright © 2022 Milestone Systems A/S

#### Trademarks

XProtect is a registered trademark of Milestone Systems A/S.

Microsoft and Windows are registered trademarks of Microsoft Corporation. App Store is a service mark of Apple Inc. Android is a trademark of Google Inc.

All other trademarks mentioned in this document are trademarks of their respective owners.

#### Disclaimer

This text is intended for general information purposes only, and due care has been taken in its preparation.

Any risk arising from the use of this information rests with the recipient, and nothing herein should be construed as constituting any kind of warranty.

Milestone Systems A/S reserves the right to make adjustments without prior notification.

All names of people and organizations used in the examples in this text are fictitious. Any resemblance to any actual organization or person, living or dead, is purely coincidental and unintended.

This product may make use of third-party software for which specific terms and conditions may apply. When that is the case, you can find more information in the file 3rd\_party\_software\_terms\_and\_conditions.txt located in your Milestone system installation folder.

## Supported VMS products and versions

This manual describes features supported by the following XProtect VMS products:

- XProtect Corporate
- XProtect Expert
- XProtect Professional+
- XProtect Express+

Milestone tests the features described in this manual with the above-mentioned XProtect VMS products in the current release version and the two previous release versions.

If new features are only supported by the current release version and not any previous release versions, you can find information about this in the feature descriptions.

## Overview

## About this manual

This manual has guidance and descriptions for system administrators, integrators, and operators using the XProtect Incident Manager add-on.

In XProtect Management Client, system administrators and integrators can configure user permissions and the incident properties that XProtect Smart Client operators can assign to incident projects.

XProtect Smart Client operators can handle the day-to-day creation and maintenance of incident projects.

In this manual, any references made to the positioning of user interface elements presume that you are using a visual left-to-right interface.

#### What can you find in the different chapters of the manual?

#### **Overview chapter**

In this chapter, you can find information about XProtect Incident Manager and its features in XProtect Management Client and XProtect Smart Client, including what is new in the current release.

#### Licensing chapter

This chapter explains everything you as a system administrator or integrator need to know about licensing in connection with XProtect Incident Manager and how to manage your licenses in XProtect Management Client.

#### **Requirements and considerations chapter**

Details that the system administrators or integrators should be aware of before they install XProtect Incident Manager -both for XProtect Management Client and XProtect Smart Client.

#### **Configuration chapter**

This chapter is for system administrators and integrators. Learn how to define incident types, statuses, and categories. These are collectively called incident properties, and you can define them in XProtect Management Client. Incident properties will help the XProtect Smart Client operators categorize and manage incident projects.

#### **Operation chapter**

Here, you can read about how operators can use the incident-related features in XProtect Smart Client. For example, starting and saving incident projects, adding data to the incident projects, exporting incident projects, and generating reports.

#### **Troubleshooting chapter**

Includes information about what the different messages in XProtect Smart Client means and how system administrators can solve potential issues.

## **XProtect Incident Manager (explained)**

Milestone has developed add-on products that fully integrate with XProtect to give you extra functionality. Your XProtect license file controls the access to add-on products.

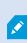

Available functionality depends on the system you are using. See the complete feature list, which is available on the product overview page on the Milestone website (https://www.milestonesys.com/solutions/platform/product-index/).

XProtect Incident Manager is a Milestone add-on that enables organizations to document incidents and combine them with sequence evidence (video and, potentially, audio) from their XProtect VMS.

Users of XProtect Incident Manager can save all the incident information in incident projects. From the incident projects, they can track the status and activities of each incident. In this way, the users can manage incidents effectively and easily share strong incident evidence, both internally with colleagues and externally with authorities.

XProtect Incident Manager helps organizations gain an overview and understanding of the incidents happening in the areas they survey. This knowledge enables the organizations to implement steps to minimize the chance that similar incidents happen in the future.

In XProtect Management Client, the administrators of an organization's XProtect VMS can define the available incident properties in XProtect Incident Manager to the organizations' needs. The operators of XProtect Smart Client start, save, and manage incident projects and add various information to the incident projects. This includes free text, incident properties that the administrators have defined, and sequences from the XProtect VMS. For full traceability, the XProtect VMS logs when administrators define and edit incident properties and when operators create and update the incident projects.

### What's new?

#### In XProtect Incident Manager 2022 R3

- The XProtect Incident Manager add-on is now also compatible with XProtect Expert, XProtect Professional+, and XProtect Express+ version 2022 R3 or later.
- XProtect Incident Manager can now show more than 10,000 incident projects.

#### In XProtect Incident Manager 2022 R2

- The first release of this add-on
- The XProtect Incident Manager add-on is compatible with XProtect Corporate version 2022 R2 and later and with XProtect Smart Client version 2022 R2 and later.

## Licensing

## XProtect Incident Manager licensing (explained)

XProtect Incident Manager requires the following licenses:

• A base license that covers the full use of XProtect Incident Manager

Use of XProtect Incident Manager is only supported in the below VMS products and versions:

- XProtect Corporate 2022 R2 and later: a base license for XProtect Incident Manager is included
- XProtect Expert, XProtect Professional+, and XProtect Express+ 2022 R3 and later: purchase a base license for XProtect Incident Manager separately

## Activate your XProtect Incident Manager license

If you are using XProtect Corporate version 2022 R2 or later, the license for XProtect Incident Manager is included in and activated together with your license for your XProtect VMS.

If you have purchased XProtect Incident Manager for your existing installation of XProtect Expert, XProtect Professional+, or XProtect Express+ version 2022 R3 or later, simply activate your new license.

See also the section about how to activate licenses in the XProtect VMS administrator manual (https://doc.milestonesys.com/2022r3/en-US/portal/htm/chapter-page-mc-administrator-manual.htm).

## **Requirements and considerations**

## System requirements

The system requirements for the XProtect Incident Manager add-on are the same as the system requirements for your XProtect VMS and XProtect Smart Client.

For information about the system requirements for the various VMS applications and system components, go to the Milestone website (https://www.milestonesys.com/systemrequirements/).

## Motion detection required

No feature related to XProtect Incident Manager triggers - or can be configured to trigger - recording of sequences.

To ensure that your XProtect Smart Client operators can add relevant recorded sequences from cameras to their incident projects, enable motion detection on your cameras. If an incident is taking place, there will be motion. If you have motion detection enabled, there will also be recordings to add as sequences in your incident projects.

## Ports used by XProtect Incident Manager

The XProtect Incident Manager service and its server components use the following inbound connections.

| Port<br>number | Protocol | Process | Connections<br>from              | Purpose                                                                                                    |
|----------------|----------|---------|----------------------------------|----------------------------------------------------------------------------------------------------|
| 80             | НТТР     | IIS     | XProtect Smart<br>Client and the | The purpose of port 80 and port 443 is<br>the same. However, which port the<br>VMS uses depends on whether you<br>have used certificates to secure the<br>communication.                            |
| 443            | HTTPS    | IIS     | Management<br>Client             | <ul> <li>When you have not secured the communication with certificates, the VMS uses port 80.</li> <li>When you have secured the communication with certificates, the VMS uses port 443.</li> </ul> |

For an overview of all the ports that the VMS uses, see the XProtect VMS administrator manual (https://doc.milestonesys.com/2022r3/en-US/portal/htm/chapter-page-mc-administrator-manual.htm).

## Logging and SQL databases

#### SQL databases and storage of data

XProtect Incident Manager has its own SQL database named Surveillance\_IM. In the Surveillance\_IM SQL database, the system stores information about all your incident projects, data added to the incident projects, and log entries about some user activities related to XProtect Incident Manager. All sequences - added to incident projects or not - are as always stored in your cameras' media databases on your recording servers' storages.

#### System log file for XProtect Incident Manager

On the computer where you have installed the Management Server system component, you can find the system log file for XProtect Incident Manager. The location of the system log file is C:\ProgramData\Milestone\XProtect Incident Manager\Logs. Consult the log file if you need to troubleshoot system errors.

When the system log file for XProtect Incident Manager becomes larger than 10 MB, the VMS copies and archives the file into an Archive subfolder. The VMS writes new log entries into a new system log file. If you have the right permissions, you can change when the VMS archives the system log file. Change the value for the archive **maxsize** value in the C:\Program Files\Milestone\XProtect Management Server\IIS\IncidentManager\Web.config file.

#### Logging of user activity in Management Client and XProtect Smart Client

XProtect Incident Manager stores detailed records of user activity in SQL databases.

When administrators in Management Client create, enable, and edit incident properties, these activities are written to the log server's SQL database **SurveillanceLogServerV2**.

When operators of XProtect Smart Client create and edit incident projects, the activities are written to XProtect Incident Manager's own SQL database named Surveillance\_IM, to the log server's SQL database SurveillanceLogServerV2, or to both SQL databases.

Where the activities are logged depends on the specific activity.

| Who and where                             |                                                                                                    | Activity logged in |                         |
|-------------------------------------------|----------------------------------------------------------------------------------------------------|--------------------|-------------------------|
| who and where                             | Activity                                                                                                    | Surveillance_IM    | SurveillanceLogServerV2 |
| Administrators in<br>Management<br>Client | Define, edit, and delete all<br>incident properties and<br>settings related to XProtect<br>Incident Manager.                                                     | No                 | Yes                     |
|                                           | Create and delete incident projects. Generate and print incident reports.                                                                                        | Yes                | Yes                     |
|                                           | Open and export incident projects.                                                                                                    | Yes                | No                      |
| Operators in<br>XProtect Smart<br>Client  | Edit incident projects. For<br>example, apply or change<br>incident types, statuses,<br>categories, and data, and<br>add comments or<br>information about calls. | Yes                | No                      |
|                                           | Create and remove<br>sequences. Add and<br>remove sequences to/from<br>incident projects.                                                                        | Yes                | No                      |

The Surveillance\_IM database is located on the same SQL Server installation as the SQL database for the Management Server service. If you move the SQL database for the Management Server service, you must move the Surveillance\_IM database to the same location. You can move and back up the Surveillance\_IM database the same way as you do with other SQL databases.

See also the sections about moving the management server and managing SQL databases in the XProtect VMS administrator manual (https://doc.milestonesys.com/2022r3/en-US/portal/htm/chapter-page-mc-administrator-manual.htm).

## System architecture

XProtect Incident Manager is installed on the same computer as the Management Server service.

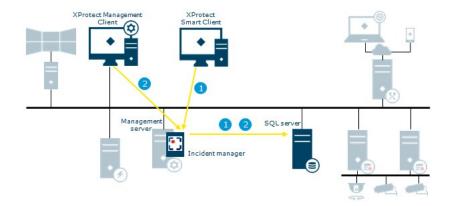

- An operator of XProtect Smart Client starts, saves, edits, or deletes an incident project. Information
  about the incident project and its data is saved in the add-on's own SQL database Surveillance\_IM. The
  activities related to incident projects are depending on the activity logged in the add-on's own SQL
  database Surveillance\_IM, in the Log Server service's SQL database SurveillanceLogServerV2, or in both.
- 2. A Management Client administrator creates, edits, or deletes an incident property. The incident property definition is saved in the add-on's own SQL database Surveillance\_IM. The user activity is logged in the Log Server service's SQL database SurveillanceLogServerV2.

## Clustering

You can cluster your installation of XProtect Incident Manager.

See also the available information about clustering in the administrator manual for your XProtect VMS.

## **XProtect Incident Manager and Milestone Federated Architecture**

You can use XProtect Incident Manager on an installation that is part of a federated site hierarchy of parent/child sites.

You can use XProtect Incident Manager on all sites with a base license for XProtect Incident Manager. You can add sequences from your own site and its child sites to your incident projects.

However, the incident projects are only available on the site they are created. XProtect Smart Client operators working on other sites - parent or child sites alike - will not have access to the incident projects even if sequences from their sites are added to the incident project.

See also the available information about Milestone Federated Architecture<sup>™</sup> in the administrator manual for your XProtect VMS.

## **Getting started overview**

Before you can start using the functionalities in XProtect Incident Manager, you need to:

1. Install and activate your XProtect VMS.

See also the section about how to activate licenses in the XProtect VMS administrator manual (https://doc.milestonesys.com/2022r3/en-US/portal/htm/chapter-page-mc-administrator-manual.htm).

- 2. Enable motion detection.
- 3. Configure the behavior of XProtect Incident Manager in XProtect Management Client.

See also Incident properties in Management Client (explained) on page 17.

4. Finally, you can start saving incident projects in XProtect Smart Client to document and manage incidents, and share information about them with relevant parties within or outside your organization.

See also Incident projects and properties (explained) on page 32.

## Installation

## **Installation of XProtect Incident Manager (explained)**

When installing XProtect Corporate 2022 R2 or later, XProtect Incident Manager is also installed.

If you have purchased XProtect Incident Manager with XProtect Expert, XProtect Professional+, and XProtect Express+ 2022 R3 and later, XProtect Incident Manager is also installed.

For how to install your VMS, see the administrator manual for your VMS product.

XProtect Incident Manager is installed on the same computer as the Management Server service is. See also System architecture on page 13.

### XProtect Incident Manager and the Log Server service

If you do not install the Log Server service, the VMS cannot log some of the user activities related to XProtect Incident Manager.

If you did not install the Log Server service during the initial installation but install it at a later time, you need to restart the Incident Manager service.

To restart the Incident Manager service, open Internet Information Services (IIS) Manager. Right-click **VideoOs IM AppPool** and select **Stop**, then right-click **VideoOs IM AppPool** again and select **Start**.

After the restart, the VMS starts writing log entries to the log server's SQL database SurveillanceLogServerV2. See also Logging and SQL databases on page 12.

## Configuration

## **Incident properties in Management Client (explained)**

Incident properties are all the data and settings that you can define to help document and manage incidents in XProtect Smart Client. The XProtect Smart Client operators can then use the incident properties that you define to categorize, manage, and track the status of incidents in incident projects.

For a hands-on walk-through scenario on how to use and define the different incident properties, see The scenario on page 17.

The following incident properties are available:

| Property   | Usage                                                                                                    |
|------------|----------------------------------------------------------------------------------------------------|
| Types      | XProtect Smart Client operators can assign one incident type to an incident project at a time. The XProtect Smart Client operators can assign the type when they create or update an incident project. See Define and edit incident types on page 24.                                                                                                    |
| Statuses   | An incident project can be in one incident status at a time. The XProtect Smart Client operators can assign the status when they update an existing incident project. See Define and edit incident statuses on page 25.                                                                                                    |
| Categories | Incident categories and incident data are optional. If you enable and define these<br>incident-related properties, XProtect Smart Client operators can add additional<br>information by selecting the defined property values when updating an existing incident<br>project. See Define and edit incident categories on page 26 and Define and edit incident<br>data on page 27. |

## A scenario of how to use and define incident properties

### The scenario

You can use and define the different incident properties in XProtect Incident Manager to get an overview of your incidents and to help standardize how XProtect Smart Client operators document and manage incidents.

In the following scenario, imagine that you want to document and manage the circumstances around workplace injuries. For this scenario, you need the following incident properties.

#### **Incident types**

First, you will use incident types to document the most important detail of your workplace injuries. In this scenario, you would like to know:

• Who gets injured?

See how in Scenario: Use incident types to document who gets injured on page 18.

#### Incident categories

Later, you will introduce incident categories to categorize each workplace injury better and hopefully find ways to prevent them in the future. In this scenario, you would like to know:

- What are the reasons behind the workplace injuries?
- Where do the workplace injuries occur?

See how in Scenario: Use incident categories to document why and where injuries occur on page 20.

#### Incident data

Finally, you will introduce incident data to document more details about each workplace injury. In this scenario, you would like to know:

- How many people got injured?
- Was an emergency contact notified?
- Were goods damaged, and what is their value?

See how in Scenario: Use incident data to document the number of injured and additional circumstances on page 23.

#### Scenario: Use incident types to document who gets injured

To start tracking workplace injuries, you will first only focus on who gets injured. You will use incident types to document this data.

From the **Site Navigation** pane in XProtect Management Client, select **Incidents** and then **Incident properties**. Select the **Types** tab.

Create the following incident types:

| Incident type names                      |
|------------------------------------------|
| Workplace injury - employee              |
| Workplace injury - contractor (security) |
| Workplace injury - contractor (cleaning) |
| Workplace injury - contractor (other)    |
| Workplace injury - visitor               |

| ncider            | nt properties                  | Global settir                    | ngs                              |            |            |             |       |
|-------------------|--------------------------------|----------------------------------|----------------------------------|------------|------------|-------------|-------|
| Types             | Statuses                       | Categories                       | Category 1                       | Category 2 | Category 3 | Category 4  | Categ |
|                   |                                |                                  |                                  |            |            |             |       |
|                   |                                |                                  |                                  |            |            |             |       |
| ID                | Name                           |                                  |                                  |            |            | Description |       |
|                   | Name<br>Norkplace inj          | jury - employ                    | ree                              |            |            | Description | (     |
| 1                 | Norkplace inj                  |                                  | ee<br>tor (security)             | 1          |            | Description |       |
| 1 \<br>2 \        | Norkplace inj<br>Norkplace inj | jury - contrac                   | tor (security)                   |            |            | Description |       |
| 1 \<br>2 \<br>3 \ | Norkplace inj<br>Norkplace inj | jury - contrac<br>jury - contrac | tor (security)<br>tor (cleaning) |            |            | Description | Ŭ     |

Save the settings and ask the XProtect Smart Client operators to restart XProtect Smart Client.

#### How the defined incident types look in XProtect Smart Client

The next time the operators log in to XProtect Smart Client and start or update an incident project, they can assign one of the new incident types to the incident project.

| est User              |                                                                                                 |   |                                                                                                    |                                                                                                    |
|-----------------------|-------------------------------------------------------------------------------------------------|---|----------------------------------------------------------------------------------------------------|----------------------------------------------------------------------------------------------------|
|                       |                                                                                                 |   |                                                                                                    |                                                                                                    |
| est User              |                                                                                                 |   |                                                                                                    |                                                                                                    |
| kplace injury - empl  | oyee                                                                                            |   |                                                                                                    | •                                                                                                    |
| kplace injury - contr | actor (security)                                                                                |   |                                                                                                    |                                                                                                    |
|                       |                                                                                                 | Ð |                                                                                                    |                                                                                                    |
|                       | kplace injury - empl<br>kplace injury - contr<br>kplace injury - contr<br>kplace injury - contr |   | kplace injury - employee<br>kplace injury - contractor (security)<br>kplace injury - contractor (cleaning)<br>kplace injury - contractor (other) | kplace injury - employee<br>kplace injury - contractor (security)<br>kplace injury - contractor (cleaning)<br>kplace injury - contractor (other) |

### Scenario: Use incident categories to document why and where injuries occur

Workplace injuries keep happening, and the XProtect Smart Client operators create more and more incident projects to document the injuries, why you now better understand who is getting injured. You decide to document more circumstances about the injuries. For example, you can now see that:

- Most injuries are related to falling or getting hit by an object. You want to ensure that every incident project has information about the reason for the injury
- Most injuries occur in the laboratory and storage room, and a few occur in the offices. You want to ensure that every incident project has information about the location of the injury

To document the above details, you enable and define incident categories.

From the **Site Navigation** pane in XProtect Management Client, select **Incidents** and then **Incident properties**. Select the **Categories** tab.

Create the following incident categories:

| Category | Name     | Description                    |
|----------|----------|--------------------------------|
| 1        | Reason   | What happened?                 |
| 2        | Location | Where did the incident happen? |

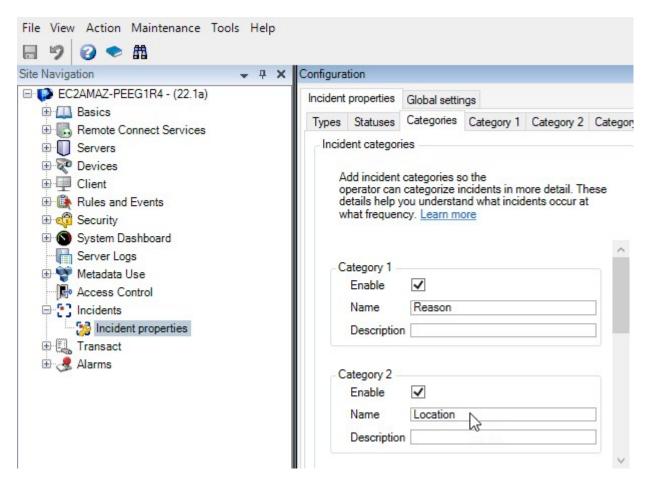

Next, on the **Category 1** tab and on the **Category 2** tab, you then create the values for the most common reasons and locations of the injuries.

Create the following values for the incident categories:

| For category             | Category names                                                                                          |
|--------------------------|----------------------------------------------------------------------------------------------------|
| Category 1<br>(Reason)   | Trapped between objects<br>Fallen from height<br>Struck by falling object<br>Tripped or fallen<br>Other |
| Category 2<br>(Location) | Laboratory<br>Storage room<br>Parking lot<br>Offices 1-12<br>Offices 13-19<br>Other                     |

| ncident                                                          | properties                                                                                      | Global settin               | ngs               |            |            |                           |       |
|------------------------------------------------------------------|-------------------------------------------------------------------------------------------------|-----------------------------|-------------------|------------|------------|---------------------------|-------|
| Types                                                            | Statuses                                                                                        | Categories                  | Category 1        | Category 2 | Category 3 | Category 4                | Categ |
| Se                                                               | arch                                                                                            |                             |                   |            |            |                           |       |
| ID N                                                             | lame                                                                                            |                             |                   |            |            | Description               |       |
| 11  Tr                                                           | apped betv                                                                                      | veen objects                |                   |            |            |                           |       |
| 12 Fa                                                            | allen from h                                                                                    | eight                       |                   |            |            |                           |       |
| 13 St                                                            | ruck by fall                                                                                    | ing object                  |                   |            |            |                           |       |
| 14 Tr                                                            | ipped or fal                                                                                    | len                         |                   |            |            |                           |       |
| 15 Ot                                                            | ther                                                                                            |                             |                   |            |            |                           |       |
| nfigura                                                          | tion                                                                                            |                             |                   |            |            |                           |       |
| nfigura                                                          | tion<br>properties                                                                              | Global settir               | ngs               |            | -          |                           |       |
|                                                                  |                                                                                                 | Global settir<br>Categories | ngs<br>Category 1 | Category 2 | Category 3 | Category 4                | Categ |
| ncident<br>Types                                                 | properties                                                                                      |                             | -                 | Category 2 | Category 3 | Category 4                | Categ |
| ncident<br>Types<br>Se                                           | properties<br>Statuses                                                                          |                             | -                 | Category 2 | Category 3 | Category 4<br>Description | Categ |
| Types<br>Se                                                      | properties<br>Statuses<br>arch                                                                  |                             | -                 | Category 2 | Category 3 |                           | Categ |
| Types<br>Se<br>ID N<br>16 La                                     | properties<br>Statuses<br>earch                                                                 | Categories                  | -                 | Category 2 | Category 3 |                           | Categ |
| Types<br>Se<br>ID N<br>16 La<br>17 St<br>18 Pa                   | properties<br>Statuses<br>arch<br>lame<br>aboratory<br>corage room<br>arking lot                | Categories                  | -                 | Category 2 | Category 3 |                           | Categ |
| Types<br>Se<br>ID N<br>16 La<br>17 St<br>18 Pa<br>19 Ot          | properties<br>Statuses<br>arch<br>lame<br>aboratory<br>corage room<br>arking lot<br>ffices 1-12 | Categories                  | -                 | Category 2 | Category 3 |                           | Categ |
| Types<br>Se<br>ID N<br>16 La<br>17 St<br>18 Pa<br>19 Or<br>20 Or | properties<br>Statuses<br>arch<br>lame<br>aboratory<br>corage room<br>arking lot                | Categories                  | -                 | Category 2 | Category 3 |                           | Categ |

Save the settings and ask the XProtect Smart Client operators to restart XProtect Smart Client.

The next time the operators log in to XProtect Smart Client and update an incident project, they can assign the new categories and category values to the incident project.

#### How the defined incident categories and category values look in XProtect Smart Client

The names and descriptions of the incident categories that you enabled and defined now appear as labels and tooltips. To see incident categories, select the **Incidents** tab, double-click an incident project to open it, and select the **Categories** tab.

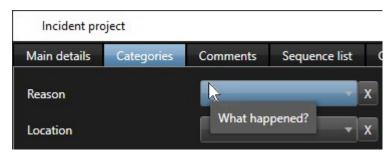

The incident category values you defined appear in the lists next to the category they belong to. To see values, select the **Incidents** tab, double-click an incident project to open it, and select the **Categories** tab.

|              |            |                               |   | - |  |
|--------------|------------|-------------------------------|---|---|--|
| Main details | Categories | Comments Sequence list        |   |   |  |
| Reason       |            |                               | - | X |  |
| Location     |            | Trapped betw<br>Fallen from h |   | x |  |
|              |            | Struck by falling object      |   |   |  |
|              |            | Tripped or fallen             |   |   |  |
|              |            | Other                         |   |   |  |

# Scenario: Use incident data to document the number of injured and additional circumstances

As the documentation of incidents is getting more comprehensive, you realize there is a need for documenting additional circumstances of each injury in a structured way. For example, in each incident project, you want to document:

- How many people got injured?
- Was an emergency contact notified?
- Were goods also damaged in the incident?
- If yes, what's the value of the damaged goods?

From the **Site Navigation** pane in XProtect Management Client, select **Incidents** and then **Incident properties**. Select the **Categories** tab.

Enable and define the following incident data:

| Enable           | Define                             |                                                                          |  |  |  |
|------------------|------------------------------------|--------------------------------------------------------------------------|--|--|--|
| Incident data    | Name                               | Description                                                              |  |  |  |
| Whole number 1   | Number of people injured           |                                                                          |  |  |  |
| Check box 1      | Emergency contact notified?        | Select this check box if you've called the employee's emergency contact. |  |  |  |
| Check box 2      | Goods damaged?                     | Select this check box if goods were damaged.                             |  |  |  |
| Decimal number 1 | Approximate value of damages (USD) |                                                                          |  |  |  |

| cident | properties                                                                        | Global settir                              | igs                            |                                 |            |                                      |                                                                               |
|--------|-----------------------------------------------------------------------------------|--------------------------------------------|--------------------------------|---------------------------------|------------|--------------------------------------|-------------------------------------------------------------------------------|
| ypes   | Statuses                                                                          | Categories                                 | Category 1                     | Category 2                      | Category 3 | Category 4                           | Category 5                                                                    |
| A      | ent categorie<br>dd incident o<br>perator can o<br>etails help yo<br>hat frequenc | ategories s<br>ategorize in<br>ou understa | ncidents in m<br>nd what incid | ore detail. Th<br>ents occur at | ese        |                                      | re types of data so the<br>can categorize incidents better. <u>Learn more</u> |
|        | ategory 1<br>Enable<br>Name<br>Description                                        | ✓<br>Reason<br>What hap                    | pened?                         |                                 |            | Enable<br>Name<br>Descri             |                                                                               |
| C      | ategory 2<br>Enable<br>Name                                                       | ✓<br>Location                              |                                | happen?                         |            | Check bo<br>Enable<br>Name<br>Descri | e 🗸                                                                           |

Save the settings and ask the XProtect Smart Client operators to restart XProtect Smart Client.

The next time the operators log in to XProtect Smart Client and update an incident project, they can use the incident data elements to document more details about workplace injuries.

#### How the enabled and defined incident data look in XProtect Smart Client

The names and descriptions of the incident data elements you enabled and defined will appear as labels and tooltips. To see them, select the **Incidents** tab, double-click an incident project to open it, and select the **Categories** tab.

| Incident pro       | ject       |            |                 |                                            |                  |                                                                 |  | $\times$ |
|--------------------|------------|------------|-----------------|--------------------------------------------|------------------|-----------------------------------------------------------------|--|----------|
| Main details       | Categories | Comments S | Sequence list C | Calls Activity logs                        |                  |                                                                 |  |          |
| Reason<br>Location |            |            | - X             | Number of people injured<br>Goods damaged? | 1                | Emergency contact notified?  Approximate value of damage 100,00 |  |          |
| Location           |            |            |                 |                                            | Select this chee | k box if goods were damaged.                                    |  | J        |

## Define and edit incident types

Incident types are the primary way to categorize and distinguish between incidents. The XProtect Smart Client operators can assign one incident type to each incident project when they create or update incident projects.

To define or edit an incident type in Management Client:

- 1. Select Site Navigation > Incident properties .
- 2. On the Types tab, select:

- Add to define a new incident type
- Edit to update an existing incident type
- Delete to remove an existing incident type

You cannot edit or delete incident types assigned to one or more incident projects in XProtect Smart Client. Before you edit or delete incident types, press F5 to refresh to include the latest changes to incident projects.

3. Save the settings and ask the XProtect Smart Client operators to restart XProtect Smart Client.

The next time the operators log in to XProtect Smart Client, your changes to the incident properties are reflected.

For an example scenario of using incident types, see Scenario: Use incident types to document who gets injured on page 18.

### Define and edit incident statuses

Incident statuses help the XProtect Smart Client operators track the progress of an incident investigation. The XProtect Smart Client operators can assign one status to each incident project when they update existing incident projects.

Examples of incident statuses are:

- New
- In progress
- On hold
- Closed

To define or edit an incident status in Management Client:

- 1. Select Site Navigation > Incidents > Incident properties.
- 2. On the Statuses tab, select:

- Add to define a new incident status
- Edit to update an existing incident status
- Delete to remove an existing incident status

You cannot edit or delete incident statuses that are assigned to one or more incident projects in XProtect Smart Client. Before you edit or delete incident statuses, press F5 to refresh and include the latest changes to incident projects.

3. Save the settings and ask the XProtect Smart Client operators to restart XProtect Smart Client.

The next time the operators log in to XProtect Smart Client, your changes to the incident properties are reflected.

## Define and edit incident categories

Incident categories help the XProtect Smart Client operators categorize incident projects in more detail. Incident categories are optional. When you have enabled the incident property, XProtect Smart Client operators can assign them to all incident projects regardless of their assigned incident type, incident status, or other incident properties.

You can enable and use five incident categories.

To enable and define or edit an incident category in Management Client:

- 1. Select Site Navigation > Incidents > Incident properties.
- 2. Select the Categories tab, then enable a category in the Incident categories area.
- 3. Give the category a name and optionally a description.
- 4. Now select the **Category 1-5** tab corresponding to the category you enabled. For example, if you enabled **Category 2** on the **Categories** tab, select the **Category 2** tab.

5. On the right **Category 1-5** tab, select:

A.

- Add to define a new category value
- Edit to update an existing category value
- Delete to remove an existing category value

You cannot edit or delete category values that XProtect Smart Client operators have assigned to one or more incident projects. Before you edit or delete category values, press F5 or select **Refresh** to ensure that the latest changes to incident projects are reflected.

6. Save the settings and ask the XProtect Smart Client operators to restart XProtect Smart Client.

The next time the operators log in to XProtect Smart Client, your changes to the incident properties are reflected.

For an example scenario of using incident categories, see Scenario: Use incident categories to document why and where injuries occur on page 20.

### Define and edit incident data

Incident data help the XProtect Smart Client operators categorize incident projects in more detail. Incident data are optional. When you have enabled the incident property, XProtect Smart Client operators can assign them to all incident projects regardless of their assigned incident type, incident status, or other incident properties.

There are different types of incident data:

- Fields for entering a whole number, a decimal number, and free text
- Selection of check boxes and date and time

You can enable and define three of each incident data type.

To enable and define or edit incident data in Management Client:

- 1. Select Site Navigation > Incidents > Incident properties.
- 2. Select the **Categories** tab, then in the **Incident data** area, enable the incident data type that best fits what you want to achieve.
- 3. Give the incident data type a name and, optionally, a description.
- 4. Enable and define more incident data types if needed.
- 5. Ask the XProtect Smart Client operators to restart XProtect Smart Client.

The next time the operators log in to XProtect Smart Client, your changes to the incident properties are reflected.

For an example scenario of using incident data, see Scenario: Use incident data to document the number of injured and additional circumstances on page 23.

## Define and edit report settings

The XProtect Smart Client operators can create a report with all the textual information that has been added to an incident project.

If you want a specific main title of these reports in addition to the subtitle **Incident report**, you can define this title in Management Client. For example, the main title could be the name of your organization.

To define or edit the report settings in Management Client:

- 1. Select Site Navigation > Incidents > Incident properties.
- 2. Select the **Global settings** tab.
- 3. In the **Report title** field, write the main title of the report.
- 4. Select Save.

## Specify permissions for features and user interface elements in XProtect Incident Manager

You can specify the permissions for incident-related features and user interface elements that:

- · Operator roles are allowed to view and manage in XProtect Smart Client
- Administrator roles are allowed to view and define in XProtect Management Client.

You can decide to give:

- · No permissions
- Permissions only to view
- Permissions to manage

To allow users to view and access user interface elements, you must give the users permission to view them.

When you give users permission to manage a feature, you allow them to view, create, edit, and delete settings and properties related to that feature. The view permission allows the users only to view the settings and properties related to the feature but not to create, edit, or delete them.

Users assigned to the **Administrators** role always have all permissions for all incident-related features and user interface in both Management Client and XProtect Smart Client.

To specify permissions in Management Client:

- 1. Select Site Navigation > Security > Roles.
- 2. Select the Incidents tab and expand the Incidents node in the Role Settings window.
- 3. If you want to give a XProtect Smart Client operator role permissions to manage or view incident projects:
  - 1. Select an operator role or create one.
  - 2. Select **Incident properties** and give **View** permission so that the incident properties you define in Management Client are available for users with the operator role.
  - 3. If you want to give the operator role permissions for general features and user interface elements related to incident projects, select the **Incident projects** node, then select if the role should have permissions to manage or only view incidents projects.
  - 4. If you want to give permissions for some additional features and user interface elements, expand **Incident projects**, select a feature or user interface element, and give permission.
- 4. If you want to give permissions to a Management Client administrator role:
  - 1. Select an administrator role or create one.
  - 2. Select **Incident properties** and select if the role should have permission either to manage or only view the incidents properties that administrators can define for the XProtect Smart Client operators.

If you want to give XProtect Smart Client operators permission to export sequences added to incident projects, you define this in a Smart Client profile.

See the section about Smart Client profiles in the XProtect VMS administrator manual (https://doc.milestonesys.com/2022r3/en-US/portal/htm/chapter-page-mc-administrator-manual.htm).

For more information about the permission settings related to XProtect Incident Manager, see Incident tab (Security > Roles node) on page 30.

### User interface details

#### **Incident properties (Incidents node)**

The following information describes settings that are related to XProtect Incident Manager.

#### **Incident properties tab**

The **Incident properties** tab contains the following sub-tabs. They have the settings of all the incident properties you can define for your operators of XProtect Smart Client:

- Types
- Statuses
- Categories
- Category 1-5

All the incident properties have the below settings:

| Name        | Description                                                                                                    |
|-------------|----------------------------------------------------------------------------------------------------|
| Name        | Incident property names do not have to be unique, but it is an advantage to use unique and descriptive incident property names in many situations.                                             |
| Description | An additional explanation of the defined incident property. For example, if you have created a category named <i>Location</i> , its description could be <i>Where did the incident happen?</i> |

#### **Global settings tab**

| Name            | Description                                                                                                    |
|-----------------|----------------------------------------------------------------------------------------------------|
| Report<br>title | The XProtect Smart Client operators can create a report with all the textual information that has been added to an incident project. With this setting, you can define the main title of these reports. |

#### Incident tab (Security > Roles node)

If you have XProtect Incident Manager, you can specify the below permissions for your roles.

To give a Management Client administrator role the permissions to manage or view incident properties, select the **Incident properties** node.

To give an operator of XProtect Smart Client permission to view your defined incident properties, select **Incident properties** and give **View** permission. To give general permissions to manage or view incident projects, select the **Incident project** node. Expand the **Incident project** node and select one or more subnodes to give permissions for these additional specific features or capabilities.

| Name   | Description                                                                                                    |
|--------|----------------------------------------------------------------------------------------------------|
| Manage | Gives the role permission to manage (view, create, edit, and delete) settings and properties related to a feature or view a user interface element represented by the selected node in either Management Client or XProtect Smart Client.                                                 |
| View   | Gives the role permission to view (but not create, edit, and delete) the settings and<br>properties related to a feature, view defined incident properties, or view a user interface<br>element represented by the selected node in either Management Client or XProtect Smart<br>Client. |

## Operation

### **XProtect Incident Manager (usage)**

When the XProtect Incident Manager add-on is installed and configured, and the administrators of the VMS have given you the needed permissions, you can document and manage incidents in XProtect Smart Client and save all information in incidents projects.

On the **Incidents** tab, you can view and update your incident projects and manage your incidents. You typically add sequences and various textual information to your incident projects to document and prove what happened when an incident occurred.

For improved incident management, you can:

- Filter the list of incident projects to find the relevant incident project quickly
- See the status, type, start and end time, and description of the different incident projects
- Keep your incident projects updated with the latest actions and other development in the management of the incidents
- Generate reports and export the incident projects' sequences to share the evidence internally or externally

### **Incident projects and properties (explained)**

When the administrators of the XProtect VMS have configured XProtect Incident Manager and have given you the necessary permissions, you can save all information about an incident in an incident project.

You can find all your saved incident projects on the **Incidents** tab. You can save as many incident projects as you want. There are 100 incident projects per page in the list, and the incident projects are sorted with the most recently created ones on the top. From the **Incidents** tab, you manage and update incident projects and share them with others through reports and exports.

The information you can add to and the properties you can define in incident projects are:

- · Sequences with video and, potentially, audio from the XProtect VMS
- Incident properties like type, status, categories, and data elements
- Free text information like comments, descriptions, and information about calls.

The XProtect VMS administrators define what incident properties are available to assign to your incident projects. You can always add free text information and sequences from the XProtect VMS to the incident projects.

When you create a new incident project, you can define the incident type and give it a description. When the incident project is created, you typically want to add additional information. From the **Incidents** tab, you

double-click the incident project to open it. Then you add and edit the different information and properties available on the various tabs. When needed, you can share the information in the incident projects with others by creating reports and exports.

#### Settings on the Incidents tab in XProtect Smart Client

You can add more information to your incident projects when you open an incident from the Incidents tab.

#### On the Main details tab

| Name                  | Description                                                                                                    |
|-----------------------|----------------------------------------------------------------------------------------------------|
| ID                    | The unique ID of the incident project given by the system.<br>You cannot change this property.                            |
| Created by            | The name of the person who created the incident project.<br>You cannot change this property.                              |
| Туре                  | The type of incident.<br>Your system administrator defines the available values.                                          |
| Status                | The status of the management of the incident.<br>Your system administrator defines the available values.                  |
| Start and end<br>time | The start and end times of all the sequences you have added to your incident project.<br>You cannot change this property. |
| Description           | A description of the incident.                                                                                            |

#### On the Categories tab

The system administrator of your XProtect VMS installation defines which category properties are available to you.

Category properties can be:

- Lists from which you can select a value
- Check boxes
- Date and time fields

• Fields for entering numbers or free text.

#### On the Comments tab

Here you can add and edit comments about an incident.

#### On the Sequence list tab

On this tab, you can view all the sequences you have added to the selected incident project. You can also remove sequences from an incident project. See Remove sequences from an incident project on page 41.

If you want to add more sequences, see Add additional sequences to an incident project on page 39.

#### On the Calls tab

Here you can add information about the calls you make or receive in connection with an incident and document when the police or others have arrived at the scene and left again.

#### On the Activity logs tab

In the Activity logs, the system writes log entries for user actions in connection with the incident project. See View user activity log entries for an incident project on page 42.

## **Create incident projects**

#### **Creating incident projects (explained)**

There are several ways of creating an incident project. Which one is best depends on the following:

- When you discover the incident.
- If you need to solve the ongoing situation on-site and have little to no time to create your incident project.
- If there are no sequences to add to the incident project.
- Your personal preference.

If you need the sequences in an incident project longer than the defined retention time in your XProtect VMS, export the incident project. See Export an incident project on page 43.

#### Create an incident project in real time

If you notice an incident while it is ongoing and you do not need to personally solve the situation on-site, follow the below method to add sequences and document the incident.

Ì

1. On the Live tab, select Show pane.

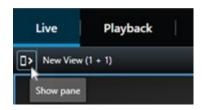

- 2. Under the **MIP plug-ins** pane and **Incidents**, select **Start incident project**, and XProtect Incident Manager starts collecting the sequences in the current view.
- 3. (optional) Change views to follow persons and objects related to the incident.
- 4. (optional) Call for assistance to solve the situation on-site.
- 5. Select **Save incident project** when the incident has stopped, and you do not need more evidence.
- 6. Select the type of incident and give the incident project a description. Select **Save**.
- 7. Select the **Incidents** tab and double-click the incident project that you have just created to open it.

| Live | Playback | Exports | Search | Alarm Manager | Incidents 📐 | System Monitor |
|------|----------|---------|--------|---------------|-------------|----------------|
|------|----------|---------|--------|---------------|-------------|----------------|

- 8. On the Main details tab, select a status for the management of the incident.
- 9. On the **Categories** tab, select and enter the different properties that the VMS administrator has defined for your organization.
- 10. On the **Comments** tab, enter free text information about the incident.

Write your comments so that the incident project is complete even without any sequences from the VMS.

- 11. On the **Sequence list** tab, you can see all the sequences added to the incident project. Review if all sequences are relevant and remove those that are not.
- 12. On the **Calls** tab, add information about the calls you have made or received in connection with the incident.
- 13. Select Save.

Ó

14. If you want to add more sequences to your incident project, see Add additional sequences to an incident project on page 39.

If you need the sequences in an incident project longer than the defined retention time in your XProtect VMS, export the incident project. See Export an incident project on page 43.

If you prefer, you can use one of the other methods of creating incident projects. See Create an incident project after an incident occurred on page 36 or Create an incident project without video on page 38.

#### Create an incident project after an incident occurred

There are two ways of creating incident projects after the incident occurred.

- Add one or several sequences one by one, and then from the draft sequence list, save them to a new incident project. See Add playback sequences to a new incident project on page 36.
- Add only one sequence and save it directly in a new incident project. See Add one playback sequence to a new incident project on page 37.

#### Add playback sequences to a new incident project

1. On the **Live** or **Playback** tab, select the **Add to incident project** icon in the bottom-right corner of the camera position from which you want to add a sequence.

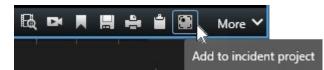

- 2. Select Add to draft sequence list.
- 3. Select **Select start time** and drag the timeline until you have found where the incident started.
- 4. Select Add to incident project again to continue with selecting the end time.
- 5. Select Select end time and drag the timeline until you have found where the incident ended.
- 6. Select Add to incident project again and select OK.
- 7. Repeat the steps above as many times as needed to get all the relevant sequences for your incident project.
- 8. Select the Add to incident project icon and select View draft sequence list.
- 9. Select Add all to new incident project.
- 10. Select the type of incident and give the incident project a description. Select **Save**.
- 11. Select the **Incidents** tab and double-click the incident project that you have just created to open it.

| Live Playback Exports Search Alarm Manager Incidents 📐 Sys | ystem Monitor |
|------------------------------------------------------------|---------------|
|------------------------------------------------------------|---------------|

- 12. On the Main details tab, select a status for the management of the incident.
- 13. On the **Categories** tab, select and enter the different properties that the VMS administrator has defined for your organization.
- 14. On the **Comments** tab, enter free text information about the incident.

Write your comments so that the incident project is complete even without any sequences from the VMS.

15. On the **Sequence list** tab, you can see all the sequences added to the incident project. Review if all sequences are relevant and remove those that are not.

- 16. On the **Calls** tab, add information about the calls you have made or received in connection with the incident.
- 17. Select Save.
- 18. If you want to add more sequences to your incident project, see Add additional sequences to an incident project on page 39.

#### Add one playback sequence to a new incident project

1. On the **Live** or **Playback** tab, select the **Add to incident project** icon in the bottom-right corner of the camera position from which you want to add a sequence.

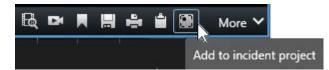

- 2. Select Add to new incident project.
- 3. Select Select start time and drag the timeline until you have found where the incident started.
- 4. Select Add to incident project again to continue with selecting the end time.
- 5. Select **Select end time** and drag the timeline until you have found where the incident ended.
- 6. Select Add to incident project again and select OK.
- 7. Select the type of incident and give the incident project a description. Select Save.
- 8. Select the Incidents tab and double-click the incident project that you have just created to open it.

| Live | Playback | Exports | Search | Alarm Manager | Incidents 📐 | System Monitor |
|------|----------|---------|--------|---------------|-------------|----------------|
|      |          |         |        |               |             |                |

- 9. On the Main details tab, select a status for the management of the incident.
- 10. On the **Categories** tab, select and enter the different properties that the VMS administrator has defined for your organization.
- 11. On the **Comments** tab, enter free text information about the incident.

Write your comments so that the incident project is complete even without any sequences from the VMS.

- 12. On the **Sequence list** tab, you can see all the sequences added to the incident project. Review if all sequences are relevant and remove those that are not.
- 13. On the **Calls** tab, add information about the calls you have made or received in connection with the incident.
- 14. Select Save.
- 15. If you want to add more sequences to your incident project, see Add additional sequences to an incident project on page 39.

If you need the sequences in an incident project longer than the defined retention time in your XProtect VMS, export the incident project. See Export an incident project on page 43.

# Create an incident project without video

If you prefer to start an incident project without sequences from the VMS, use the method below. Maybe you do not have time to add sequences now, or perhaps there are no sequences to add from the VMS, but you still want to document and manage the sequence-less incident together with your other incident projects in XProtect Smart Client. If there are sequences, you can always add them later.

1. On the Live tab, select Show pane.

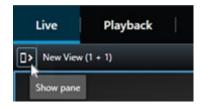

- 2. Under the MIP plug-ins pane and Incidents, select Create empty incident project.
- 3. Select the Incidents tab and double-click the incident project that you have just created to open it.

| Live | Playback | Exports | Search | Alarm Manager | Incidents 🛓 | System Monitor |
|------|----------|---------|--------|---------------|-------------|----------------|
|      |          |         |        |               |             |                |

- 4. On the Main details tab, select a status for the management of the incident.
- 5. On the **Categories** tab, select and enter the different properties that the VMS administrator has defined for your organization.
- 6. On the Comments tab, enter free text information about the incident.

Write your comments so that the incident project is complete even without any sequences from the VMS.

- 7. On the **Sequence list** tab, you can see all the sequences added to the incident project. Review if all sequences are relevant and remove those that are not.
- 8. On the **Calls** tab, add information about the calls you have made or received in connection with the incident.
- 9. Select Save.
- 10. If you want to add more sequences to your incident project, see Add additional sequences to an incident project on page 39.

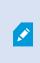

If you need the sequences in an incident project longer than the defined retention time in your XProtect VMS, export the incident project. See Export an incident project on page 43.

# **Edit incident projects**

# Add additional sequences to an incident project

If you have created an incident project in real time, you may want to add sequences that show what happened before the incident started.

#### Add one sequence at a time

1. On the **Live** or **Playback** tab, select the **Add to incident project** icon in the bottom-right corner of the camera position from which you want to add a sequence.

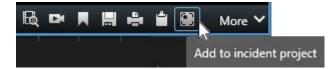

- 2. Select Add to existing incident project.
- 3. Select Select start time and drag the timeline until you have found where the incident started.
- 4. Select Add to incident project again to continue with selecting the end time.
- 5. Select Select end time and drag the timeline until you have found where the incident ended.
- 6. Select Add to incident project again and select OK.
- 7. Select the incident project to which you want to add the sequence.

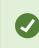

If it is difficult to find a specific incident project, you can use the filter options. See Filter for incident projects on page 41.

#### Add several sequences

1. On the **Live** or **Playback** tab, select the **Add to incident project** icon in the bottom-right corner of the camera position from which you want to add a sequence.

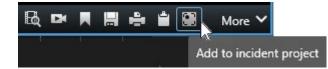

- 2. Select Add to draft sequence list.
- 3. Select Select start time and drag the timeline until you have found where the incident started.
- 4. Select Add to incident project again to continue with selecting the end time.
- 5. Select Select end time and drag the timeline until you have found where the incident ended.

- 6. Select Add to incident project again and select OK.
- 7. Repeat the steps above as many times as needed to get all the relevant sequences for your incident project.
- 8. Select the Add to incident project icon and select View draft sequence list.
- 9. Select the sequences in the draft sequence list that you want to add to your existing incident project and select **Add all to existing incident project**.
- 10. Select the incident project to which you want to add the sequence.

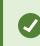

If it is difficult to find a specific incident project, you can use the filter options. See Filter for incident projects on page 41.

## Change statuses, comments, and other incident properties

You typically want to keep existing incident projects updated to optimize incident management and document the latest development and information related to the incident.

Examples of when to update your incident project:

- The status of the incident management stage has changed, and therefore you update the status in your incident project too.
- You have made an additional call or received a new call about the incident, and therefore you add information about the call to the incident project.
- You have exported the incident project and therefore add a comment about where you saved the export on your organization's network.

To update your incident project:

1. Select the Incidents tab and double-click the incident project you want to update.

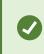

If it is difficult to find a specific incident project, you can use the filter options. See Filter for incident projects on page 41.

- 2. On the **Main details** tab, you can update the status of the incident management. You can also change the type of the incident, but typically this property does not change over time.
- 3. On the Categories tab, update relevant categories.
- 4. On the Comments tab, enter additional free text information about the incident.
- 5. On the **Calls** tab, add information about new calls you have made or received in connection with the incident.

## Remove sequences from an incident project

If you have added irrelevant sequences to an incident project, you can remove them again.

1. Select the Incidents tab and double-click the incident project that you want to update.

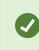

If it is difficult to find a specific incident project, you can use the filter options. See Filter for incident projects on page 41.

2. On the Sequence list tab, select the sequence you want to remove.

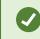

If in doubt of having selected the correct sequence, verify it by selecting **View video**. See View video in an incident project on page 41.

3. Select **Remove** and confirm the removal.

# Filter for incident projects

To easily find an incident project, you can filter all your incident projects based on this information:

- · Sequences in an incident project starting after or ending before a defined time
- The time range of sequences in an incident project
- The ID of an incident project
- Text in the description of an incident project

To filter incident projects:

- 1. Select the **Incidents** tab.
- 2. Use one or more filters to find a specific incident project.
- 3. Select the incident project.

# View video in an incident project

You and your colleagues can view the video added to an incident project. For example, to remind yourself of the incident, to see it for the first time, or compare the evidence in an old incident project with those in a new and perhaps related incident project.

- 1. Select the **Incidents** tab and double-click the incident project with the video that you want to view.
- 2. Select the Sequence list tab.
- 3. Select the View video button.

- 4. From the list of sequences in the bottom-right corner of the window, select the sequence you want to view.
- 5. Select **b** to play the video forward.

# View user activity log entries for an incident project

The VMS writes log entries for every incident project when you or others make changes to an incident project. The log entries list what has been changed, by whom, and when the change was saved.

The activity log entries shown in XProtect Smart Client has information about when a user:

- Creates, edits, and opens an incident project.
- Applies and changes values for types, statuses, and categories.
- Adds, edits, and deletes comments or information about calls.
- Sends an incident project for export.
- Generates and prints an incident project report.
- Adds and removes sequences.

To view the activity log entries:

1. Select the **Incidents** tab and double-click the incident project that you want to open.

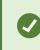

If it is difficult to find a specific incident project, you can use the filter options. See Filter for incident projects on page 41.

- 2. Select the **Activity logs** tab.
- 3. Review the activity log entries.

# Create a report with incident project information

You can create a report with all the textual information added to an incident project.

When the report is created, you can print and save it. You can send the report to colleagues, the police, or others together with an export of the incident project. An export contains the sequences added to the incident project. See Export an incident project on page 43.

- 1. Select the **Incidents** tab.
- 2. Select the incident project from which you want to generate a report.
- 3. If you want to print or save the report, select Print.

# Export an incident project

Sequences in an incident project are deleted from the recording server when the defined retention time in your XProtect VMS expires. If you need the sequences as evidence for a longer time, export the incident project before the retention time expires.

When you send an incident project for export, all sequences from the incident project are inserted into the **Export list** on the **Exports** tab. You can use all the settings available on the **Export** tab when exporting the sequences from the incident project.

For more information about the export settings, see also the user manual for XProtect Smart Client (https://doc.milestonesys.com/2022r3/en-US/portal/htm/chapter-page-sc-user-manual.htm).

To export sequences added to an incident project:

- 1. Select the **Incidents** tab.
- 2. Select the incident project you want to export.
- 3. Select Send for export.

The Export tab is shown, and all sequences from the incident project are added to the Export list.

4. Select the preferred format and other settings for your export.

For more information about how to create video evidence, see also the user manual for XProtect Smart Client (https://doc.milestonesys.com/2022r3/en-US/portal/htm/chapter-page-sc-user-manual.htm).

When saving or sharing your export, you would typically also save or share a report with all the textual information added to the same incident project. See Create a report with incident project information on page 42.

# Delete an incident project

If you no longer need to keep an incident project, you can delete it. You cannot undo the deletion.

- 1. Select the Incidents tab.
- 2. Select the incident project that you want to delete.
- 3. Select **Delete** and confirm the deletion.

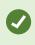

If you are in doubt about deleting an incident project, you can open it and review its information before deleting it. Also, view one or more video sequences to ensure that you have selected the correct incident project for deletion.

# Troubleshooting

# **XProtect Incident Manager (troubleshooting)**

#### System log file

On the computer where you have installed the Management Server system component, you can find the system log file for XProtect Incident Manager. The location of the system log file is C:\ProgramData\Milestone\XProtect Incident Manager\Logs. Consult the log file if you need to troubleshoot system errors.

#### **Messages in XProtect Smart Client**

#### Cannot add sequence. Try again later.

Your connection to the VMS servers is unstable. If the problem persists, contact your system administrators.

System administrators: check if the network and all VMS servers and services are running.

#### Cannot create incident project. Try again later.

Your connection to the VMS servers is unstable. If the problem persists, contact your system administrators.

System administrators: check if the network and all VMS servers and services are running.

#### Cannot generate report. Try again later.

There can be two reasons for this message:

a. Your connection to the VMS servers is unstable. If the problem persists, contact your system administrators.

System administrators: check if the network and all VMS servers and services are running.

b. The list of incident projects and lists of sequences are not updated in real time. So, if you have had one of these lists open for a while and another XProtect Smart Client operator has deleted items from the list, you will see this message if you try to edit the deleted list item or elements included in the deleted list item.

For example, another operator has deleted an incident project while you had the list of incident projects open. You can still see the deleted incident project in the list on your computer, but you will get this error message if you try to generate a report.

#### Cannot perform this action. Please refresh the list.

The list of incident projects and lists of sequences are not updated in real time. So, if you have had one of these lists open for a while and another XProtect Smart Client operator has deleted items from the list, you will see this message if you also try to delete or save the already deleted incident project.

#### Cannot perform this action. Try again later.

Your connection to the VMS servers is unstable. If the problem persists, contact your system administrators.

System administrators: check if the network and all VMS servers and services are running.

#### Cannot remove all sequences. Try again later.

Your connection to the VMS servers is unstable. If the problem persists, contact your system administrators.

System administrators: check if the network and all VMS servers and services are running.

#### Cannot save [x]. Try again later.

This message is shown in connection with trying to save a comment, information about a call, or another setting. There can be two reasons for this message:

a. Your connection to the VMS servers is unstable. If the problem persists, contact your system administrators.

System administrators: check if the network and all VMS servers and services are running.

b. The list of incident projects and lists of sequences are not updated in real time. So, if you have had one of these lists open for a while and another XProtect Smart Client operator has deleted items from the list, you will see this message if you try to edit the deleted list item or elements included in the deleted list item.

For example, another operator has deleted an incident project while you had the list of incident projects open. You can still open the deleted incident project from your computer, but if you try to add or edit a comment, information about a call, or change the incident status, or other, you will get this error message.

#### Permission denied.

Your system administrators have not given you permission to use a feature. Contact your system administrators if you cannot complete your tasks without this feature.

#### Report generated but not all information is included.

During the generation of the report, connection to the VMS servers or services was lost. The report does not contain all information from the incident project. Try to generate the report again.

#### This information is not available to you.

Your system administrators have not given you permission to use a feature. Contact your system administrators if you cannot complete your tasks without this feature.

# Glossary

## A

## activity logs

Log entries added by the VMS that describe users' activities in the VMS.

## D

## draft sequence list

A temporary list of uninterrupted periods of recordings with video and possibly audio. The user adds the different sequences to the draft sequence list as the first step of 1) creating a new incident project and adding the sequences to the new project or 2) adding the sequences to an existing incident project.

## I

## incident

A negative or dangerous act or situation that could lead to damage to, loss of, or disruption to an organization's staff, properties, operations, services, or functions.

#### incident category

Optional details about an incident. With categories, you can add more granular information about an incident. Examples of incident categories are: the location of the incident, the number of accomplices, and if the authorities were called.

#### incident management

Activities of an organization to identify, document, handle, and analyze incidents in order to rectify situations with negative implications quickly and to prevent future re-occurrences. See also incident.

#### incident project

A project in which the data about an incident is stored. The data can be video, audio, comments, incident categories, and other data. The operator adds the comments and selects relevant incident characteristics to an incident project in XProtect Smart Client. In Management Client, the system administrator defines which incident characteristics are available for the operators when creating incident projects.

#### incident properties

A wide range of data you can define for an incident project: categories, status, type, and others

#### incident status

A detail about an incident. With incident statuses, you can track the investigation progress of incidents. Examples of incident statuses are: New, In progress, On hold, Closed

#### incident type

A detail about an incident. With a type, you categorize what kind of incident it is. Examples of incident types are: Theft, Car accident, Trespassing.

# S

## sequence list

A list of uninterrupted periods of recordings with video and possibly audio originating from the XProtect VMS.

## Χ

## XProtect Incident Manager

Product available as an add-on to XProtect surveillance systems. With XProtect Incident Manager, you can document and manage incidents within XProtect Smart Client.

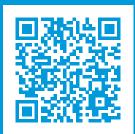

# helpfeedback@milestone.dk

#### About Milestone

Milestone Systems is a leading provider of open platform video management software; technology that helps the world see how to ensure safety, protect assets and increase business efficiency. Milestone Systems enables an open platform community that drives collaboration and innovation in the development and use of network video technology, with reliable and scalable solutions that are proven in more than 150,000 sites worldwide. Founded in 1998, Milestone Systems is a stand-alone company in the Canon Group. For more information, visit https://www.milestonesys.com/.

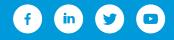